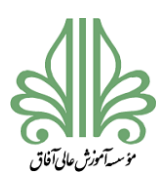

# **فرآیند تحصیالت تکمیلی در موسسه آموزش عالی آفاق ارومیه**

\_\_

### **راهنمای تصویری و متنی ثبت پروپوزال در سامانه ملی ثبت پایان نامه،رساله و پیشنهاده**

**دانشجوی گرامی لطفا جهت ثبت پروپوزال خود وارد لینک [ir.ac.irandoc.sabt://https](https://sabt.irandoc.ac.ir/) شوید.چنانچه از قبل در سیستم عضو شدید از قسمت ورود به** 

#### 120000  $\leftarrow$  C (D settendocace ◈ بروستناوعلوم وخناوري اطلاعات <sub>ليم</sub>ان دوردك مع التي والأنامة وسألف والهشهادة **Witch** Store . exer yo salakir is milida) akid Anna An Art for 19 اطلاعيه درباره سامانه The state of the local distinct and the seat بخترياته شمته http://www.adva.com/ ويردد عليم تمقعات، و فاورو بك تاسل يوشش بابكه اطلاعات بالأرجامه أو رساله امر پراماک، پهوه دسترس به این ملتح و پیش کردن از دولپاکترن در پژوهشهای دانشگاهی همه دانشگاهها، و تهراه آموزش  $\label{eq:2.1} \begin{split} \text{Cyl} &\to \text{Cyl} \text{ and } \text{ } \text{trivial} \text{ } \text{ } q \text{-} \text{trivial} \text{ } q \text{-} \text{trivial} \text{ } q \text{-} \text{trivial} \text{ } \text{ } q \text{-} \text{trivial} \text{ } q \text{-} \text{trivial} \text{ } q \text{-} \text{trivial} \text{ } q \text{-} \text{trivial} \text{ } q \text{-} \text{trivial} \text{ } q \text{-} \text{trivial} \text{ } q \text{-} \text{trivial} \text{ } q \text{-} \text{trivial} \text{$ کی پنجمین پر انابری کنیز بازم کرده که یک سمه از این بداراد را در اسیع براسک نزار بعدر از آثار، بوسه است که «سیر آلوانی

#### **سامانه وارد سایت مورد نظر شوید و در غیر این صورت بر روی گزینه نام نویسی کلیک کنید.**

#### **.2در این مرحله تمامی اطالعات خواسته شده را به صورت کامل وارد نمائید.**

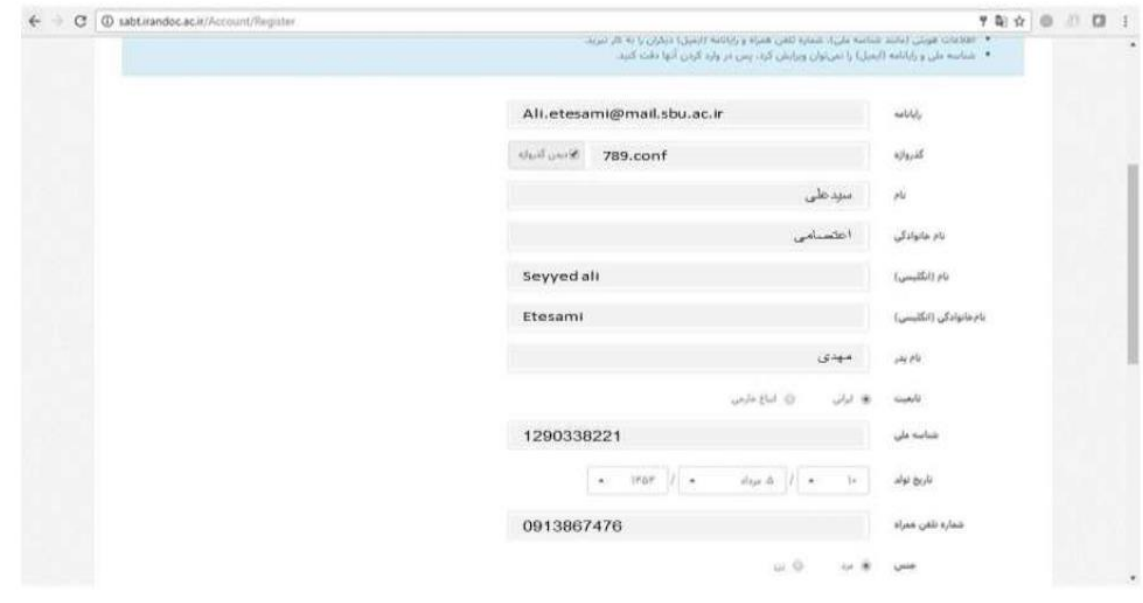

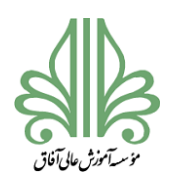

# **فرآیند تحصیالت تکمیلی در موسسه آموزش عالی آفاق ارومیه**

\_\_

.3در این قسمت پیامی تحت عنوان "برای تایید حساب کاربری به رایانامه خود بروید و روی پیوند ارسالی کلیک نمائید" برای

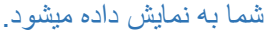

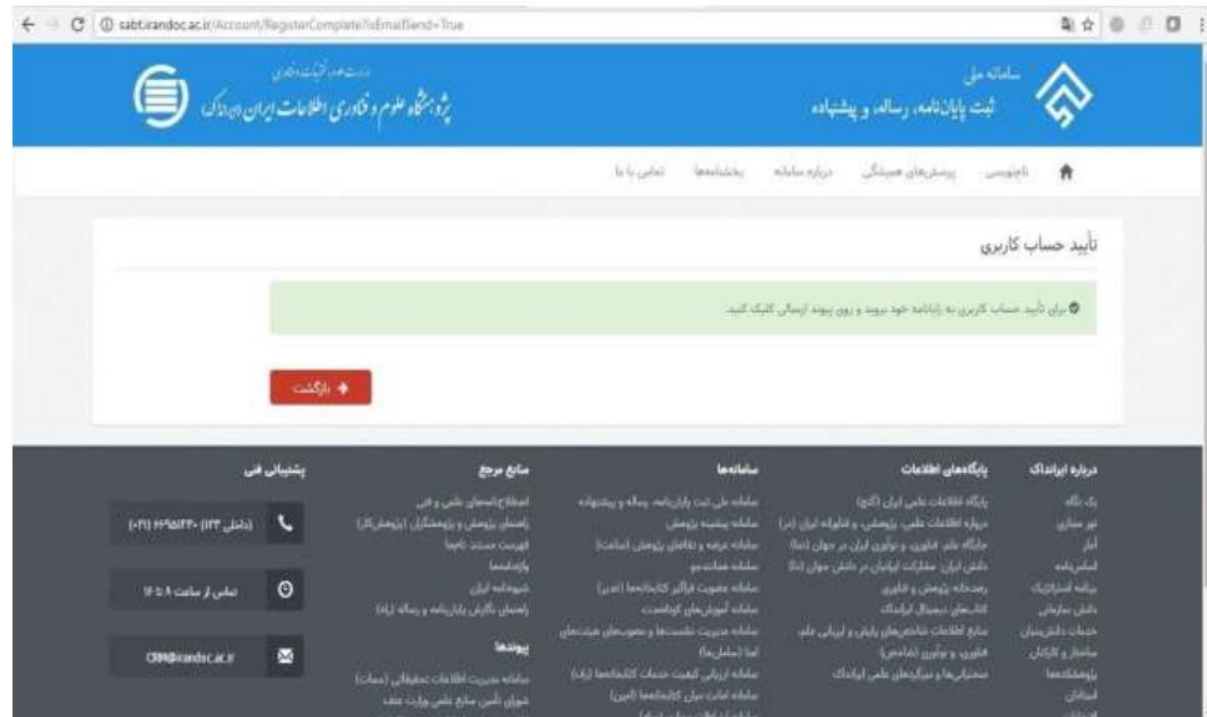

## .4کلیک روی لینک ارسالی جهت تکمیل ثبت نام

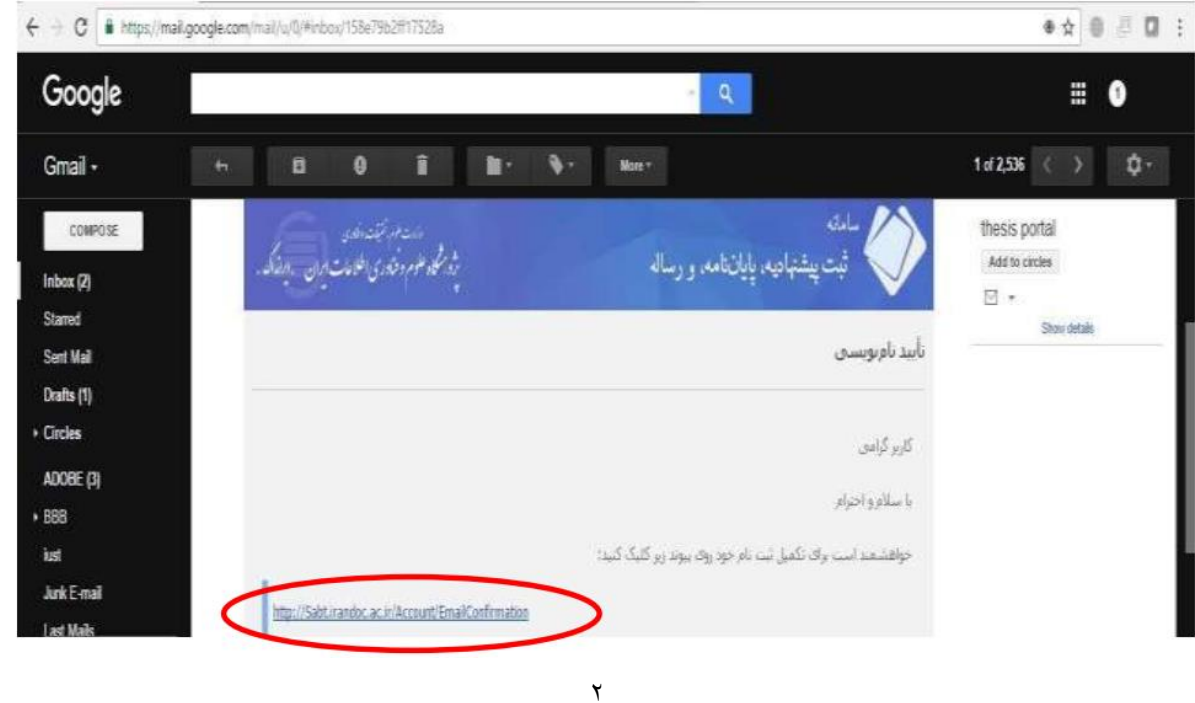

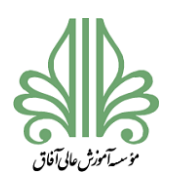

# **فرآیند تحصیالت تکمیلی در موسسه آموزش عالی آفاق ارومیه**

\_\_

## .5حال از قسمت ورود به سامانه با رایانامه و گذرواژه مشخص شده وارد سامانه ثبت شوید.

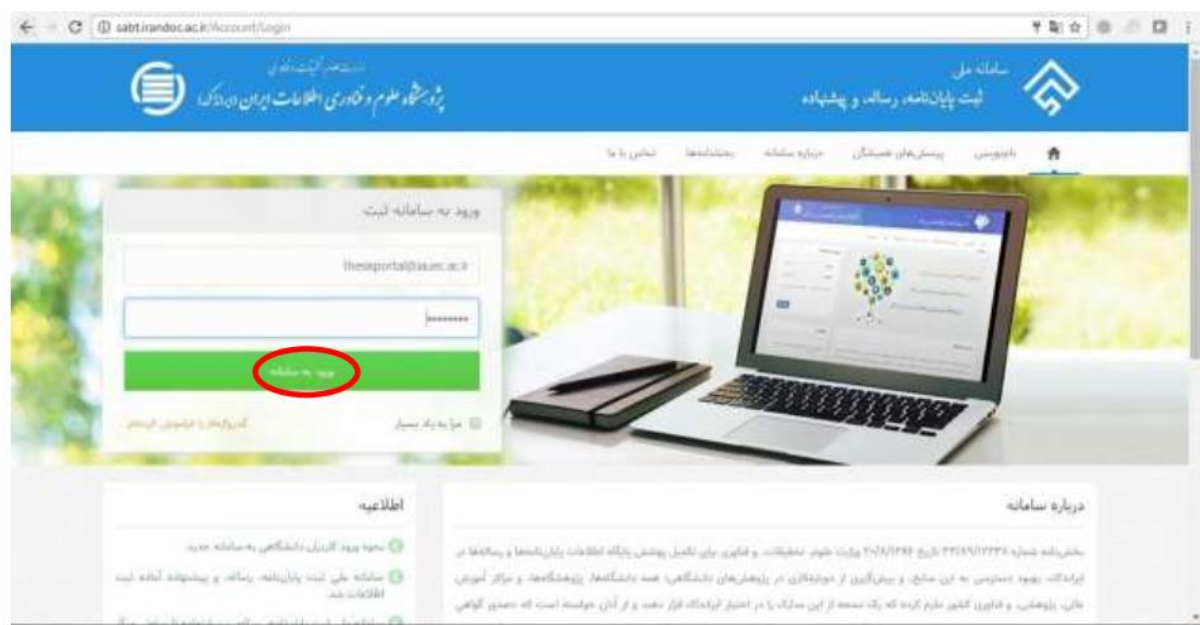

### .6بعد از وارد شدن به سامانه و ورود به پروفایل مخصوص شما،در مرحله اول بر روی پیشنهاده)پروپوزال(

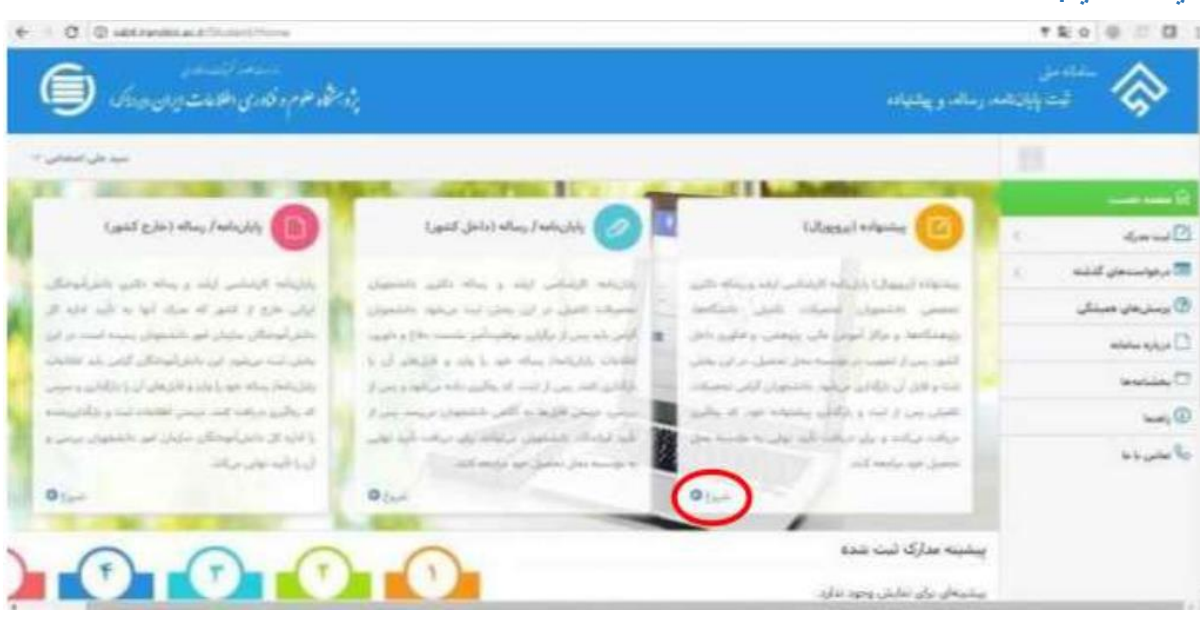

#### کلیک نمائید.

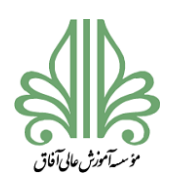

# **فرآیند تحصیالت تکمیلی در موسسه آموزش عالی آفاق ارومیه**

\_\_

.7 در این مرحله دانشجو باید اطالعات شخصی و تحصیلی را بادقت وارد نماید.

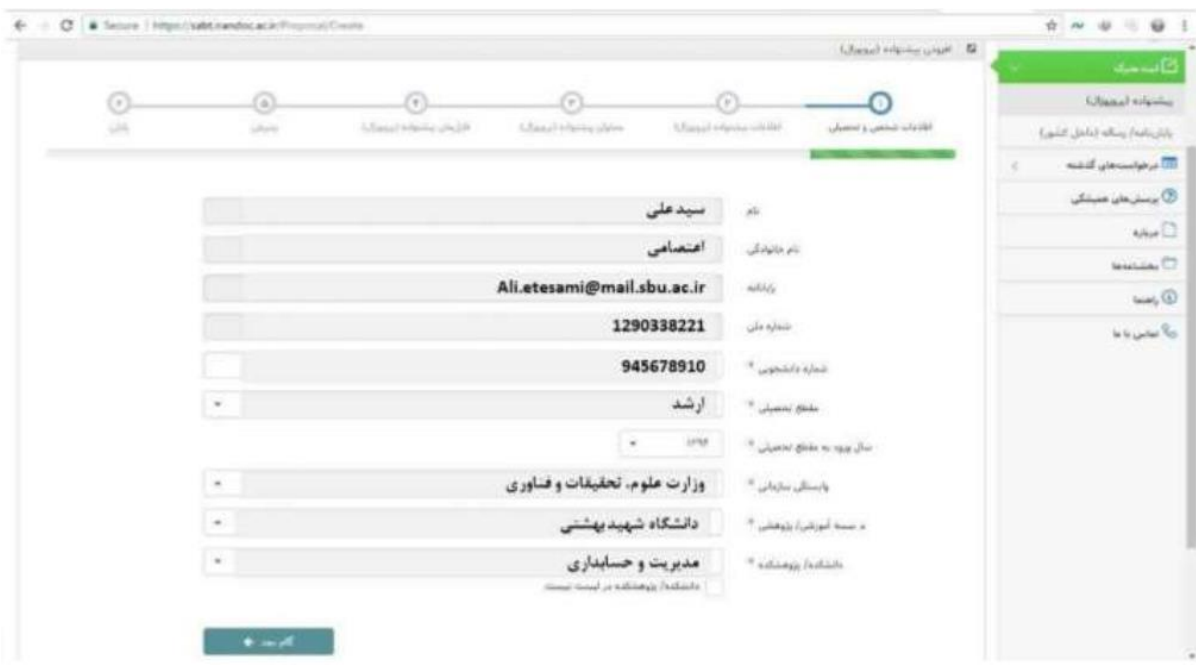

## .4سپس اطلاعات مربوط به پیشنهاده (پروپوزال) تکمیل شود)

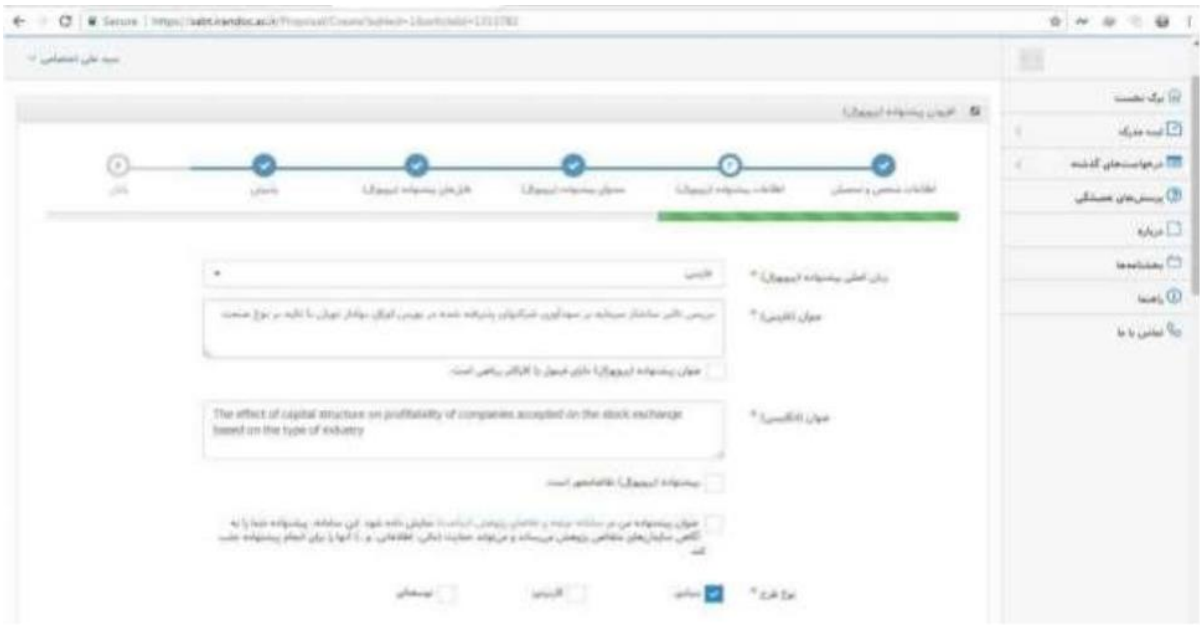

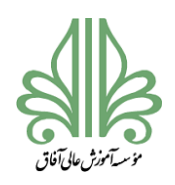

## **فرآیند تحصیالت تکمیلی در موسسه آموزش عالی آفاق ارومیه**

\_\_

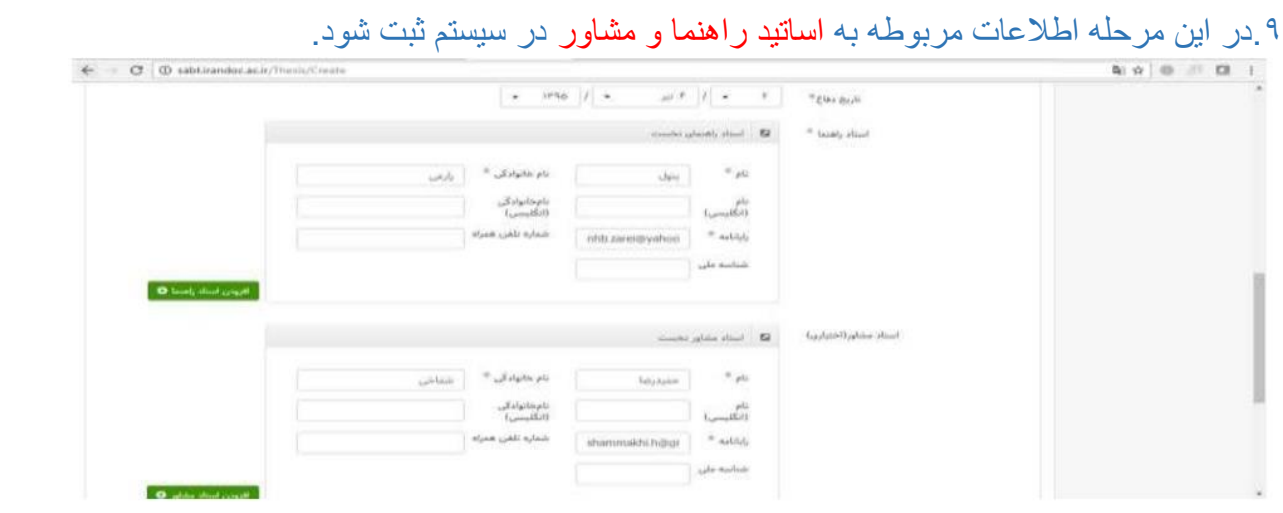

.10با تکمیل اطالعات اساتید راهنما و مشاور "اطالعات پیشنهاده)پروپوزال(" تکمیل شده است و در مرحله

بعد باید اطلاعات محتوای پیشنهاده (پروپوزال) توسط دانشجو در سیستم ثبت شود.

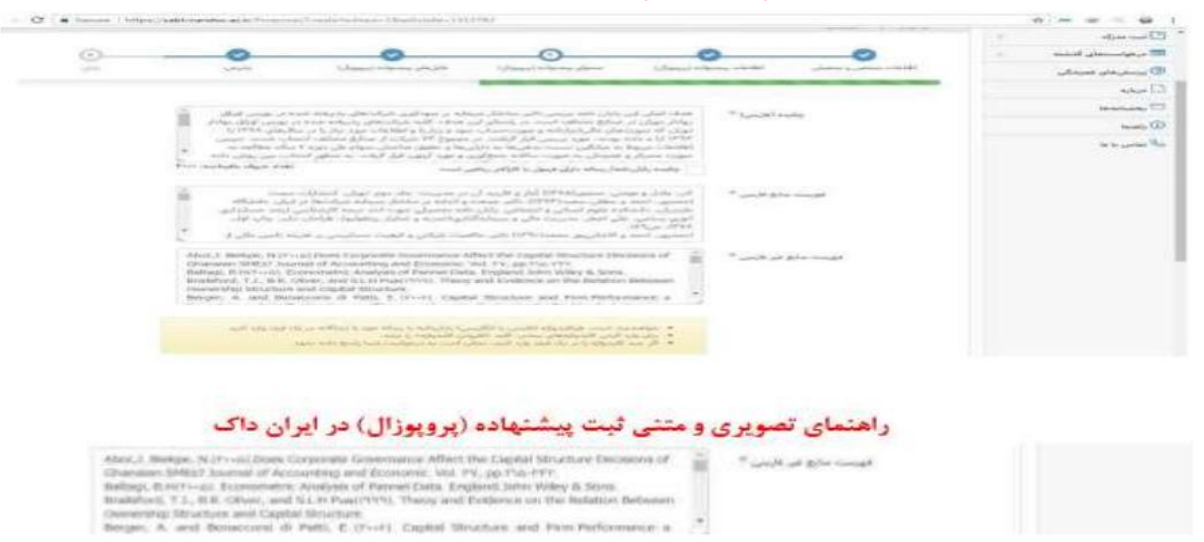

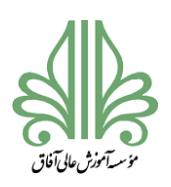

# **فرآیند تحصیالت تکمیلی در موسسه آموزش عالی آفاق ارومیه**

\_\_

# کلیک بر روی گام بعد

### .11سپس فایل های متنی پایان نامه/ رساله به دو صورت WORD و PDF درسایت بارگذاری شود.

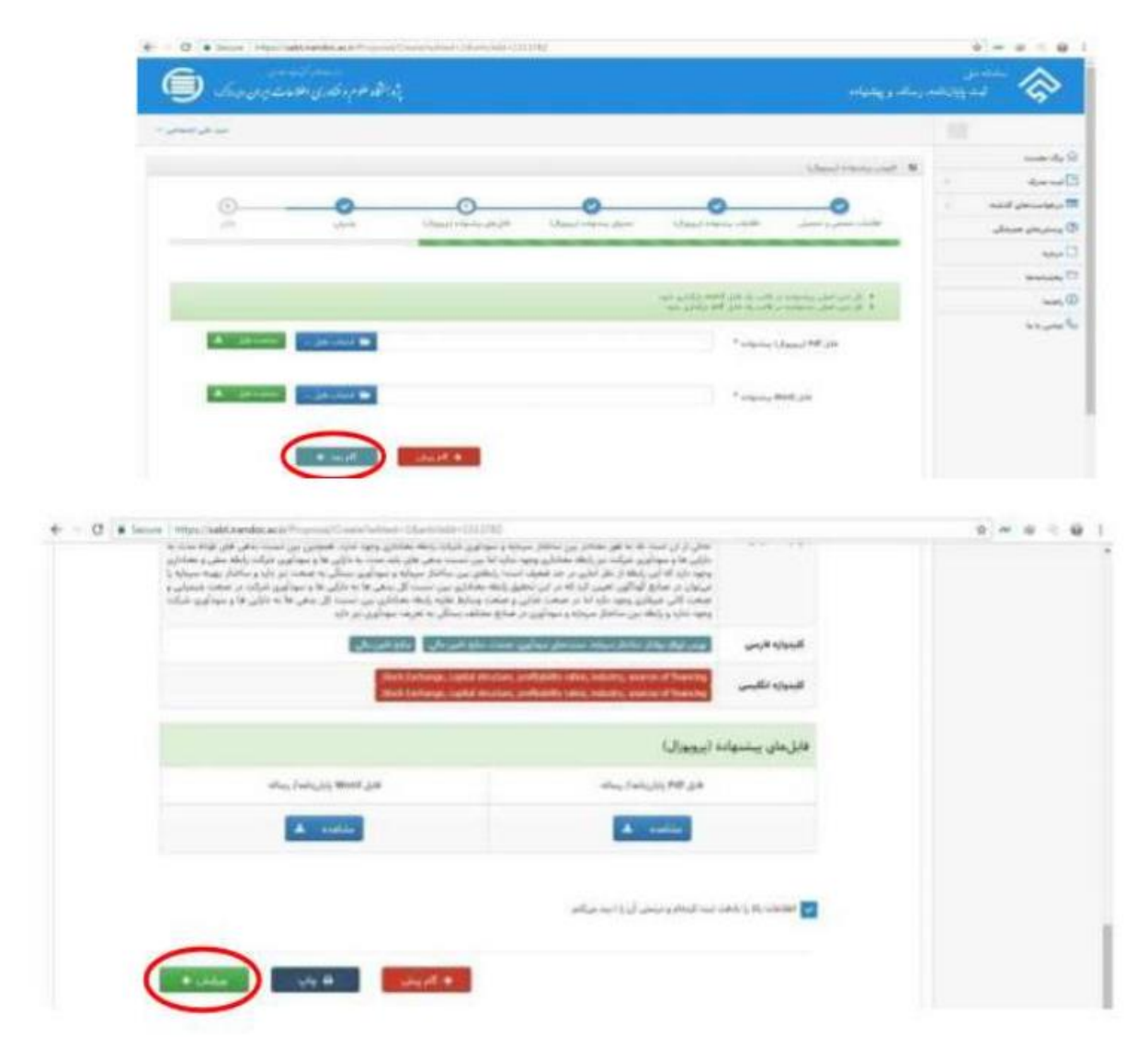

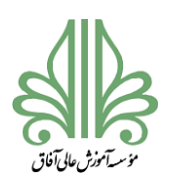

# **فرآیند تحصیالت تکمیلی در موسسه آموزش عالی آفاق ارومیه**

\_\_

.12در این مرحله کد رهگیری به نشانه اتمام انجام کار برتی شما ارسال می شود.

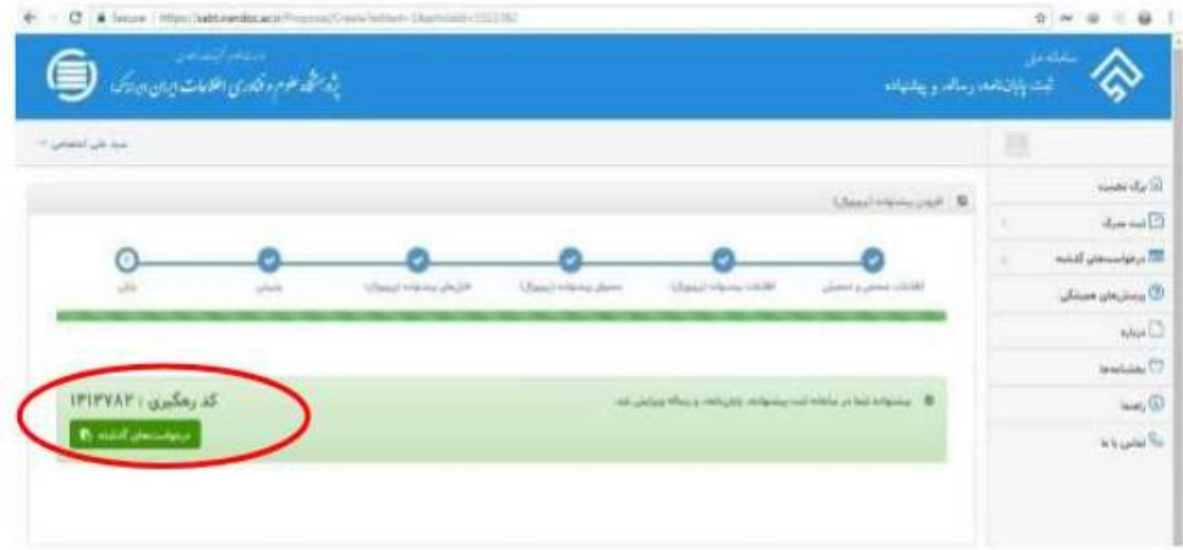

#### توجه توجه توجه توجه

**پس از دریافت کد رهگیری از سامانه،فایل های pdf و word دریافت شده از دانشجویان،برای بررسی در اختیار کارشناسان ایرانداک گذاشته و پس از 72 ساعت بعد از تایید دانشگاه از سوی سیستم ایران داک ایمیلی مبنی بر گواهی پذیرش پروپوزال دانشجو به**  ایمیل دانشجو (ایمیلی که در پروفایل شخصی خود در سامانه نموده اید) ارسال می شود. دانشجویان محترم گواهی پذیرش پروپوزال **را در سامانه گلستان در قسمت مربوطه آپلود نمایید.** 

**دانشجویان محترم توجه فرمایید که هرگونه تغییری در سامانه ثبت پروپوزال شما،از سوی سامانه ایران داک به صورت پیامک به شماره همراهی که در سامانه وارد نموده اید ویا از طریق ایمیلی که در سامانه وارد کرده اید به اطالعتان خواهد رسید. از این رو از شما دانشجوی محترم خواهشمند است اطالعات شخصی را به صورت کامل و دقیق پر نمایید.** 

**لینک پاسخگویی به پرسش های متداول دانشجویان در ارتباط با ثبت پروپوزال و پایان نامه در سیستم ایران داک** 

**https://sabt.irandoc.ac.ir/Home/Faq**